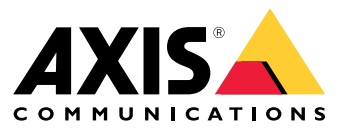

Benutzerhandbuch

## Inhalt

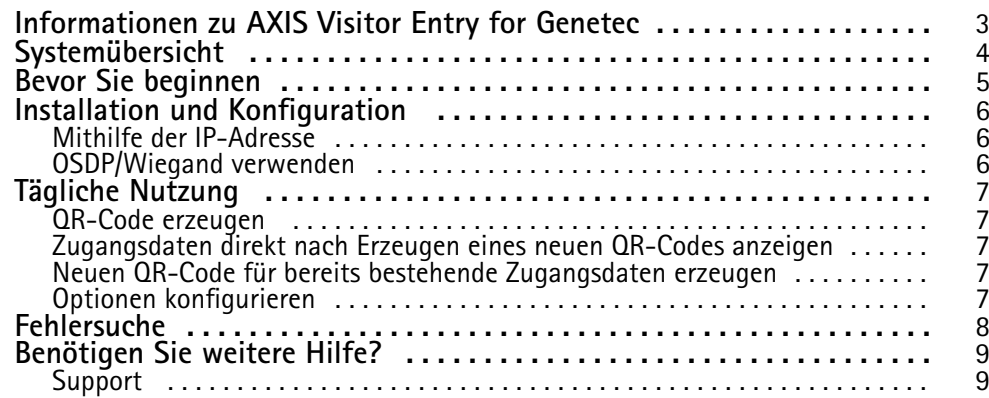

### <span id="page-2-0"></span>Informationen zu AXIS Visitor Entry for Genetec

## Informationen zu AXIS Visitor Entry for Genetec

Durch die Installation von AXIS Visitor Entry in Genetec Security Center Synergis™ ist es möglich, einen QR Code® als Zugangsberechtigung zu verwenden. Der QR-Code kann problemlos an verschiedene Karteninhaber oder Besucher ausgegeben werden, beispielsweise per E-Mail. Zum Öffnen von Türen kann der QR-Code dann mithilfe der Anwendung AXIS Barcode Reader von einer Axis Gegensprechanlage und einer Kamera eingelesen werden.

*QR Code® ist eine eingetragene Marke von Denso Wave Incorporated in Japan und anderen Ländern.*

## <span id="page-3-0"></span>Systemübersicht

## Systemübersicht

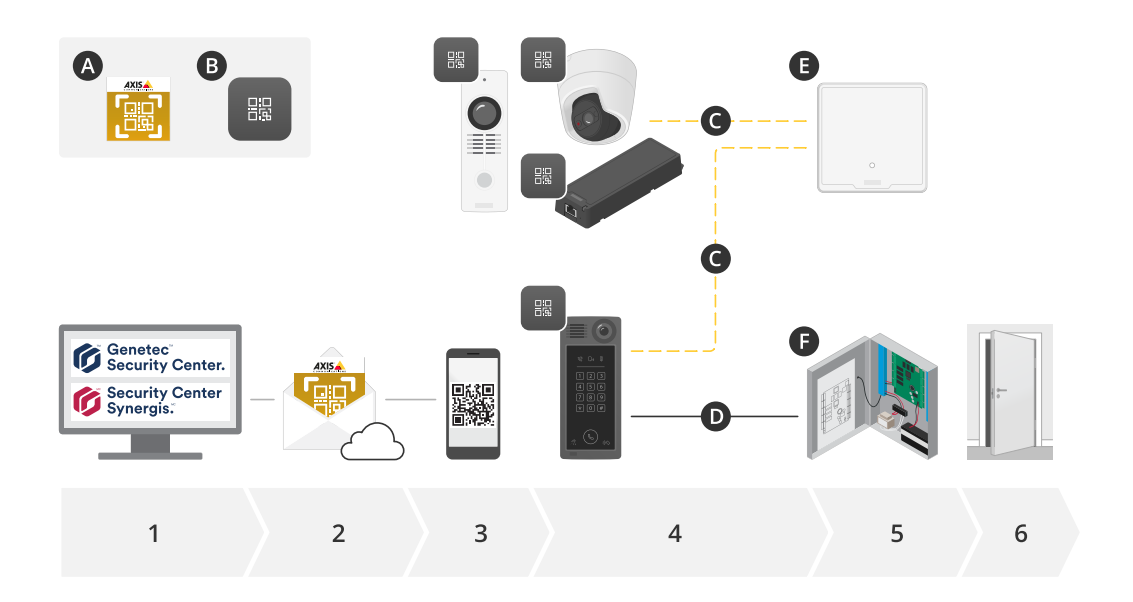

#### **A:** AXIS Visitor Entry for Genetec

#### **B:** QR-Code

- 1. Den Zugang mit Genetec Synergis und Karteninhaberverwaltung regeln
- 2. Über AXIS Visitor Entry für Genetec einen QR-Code erstellen und senden
- 3. QR-Code erhalten
- 4. Scannen Sie den QR-Code mit dem AXIS Barcode Leser, der in unterstützte Axis Geräte integriert ist:
	- -Jede Axis Gegensprechanlage
	- -Bestimmte Axis unbewegliche Kameras
	- -Bestimmte modulare Axis Kameras
- **C:** Über das Netzwerk angeschlossene Geräte.

**D:** Geräte, die über Wiegand angeschlossen sind.

- 5. Die Axis Geräte sind an eines der folgenden Geräte angeschlossen:
	- -**E:** AXIS A1601 Network Door Controller
	- -**F:** Tür-Steuerungen von Genetec oder anderen Drittanbietern
- 6. Tür öffnen

#### <span id="page-4-0"></span>Bevor Sie beginnen

#### Bevor Sie beginnen

- 1. Sicherstellen, dass Sie Genetec Security Center 5.9 haben
- 2. Sie benötigen Genetec Security Center Synergis 10.9.1037.0 oder höher
- 3. AXIS Visitor Entry for Genetec von Axis Communications als Ergänzung zu Ihrer Genetec Security Center-Lizenz hinzufügen. Wenden Sie sich an , um Ihre Lizenz mit folgendem Schlüssel zu aktualisieren: GSC-1SDK-AxisQRManager.
- 4. Sie benötigen den AXIS Barcode Reader. Sie können die Anwendung von der Produktseite der Anwendung herunterladen: *[axis.com/products/axis-barcode-reader#download-block](https://www.axis.com/products/axis-barcode-reader#download-block)*.
- 5. Verwendung einer Tür-Steuerung
	- Wenn Sie eine *Axis Tür-Steuerung* verwenden, lässt sich die Anwendung auf zwei Arten mit der Tür-Steuerung verbinden:

*Mithilfe der [IP-Adresse](#page-5-0) auf Seite [6](#page-5-0)* . Informationen zur Kompatibilität der Kamera und zur herunterzuladenden Version der Anwendung finden Sie auf der Produktseite der Anwendung.

*[OSDP/Wiegand](#page-5-0) verwenden auf Seite [6](#page-5-0)* . Dieser Verbindungstyp wird von AXIS A8207-VE Mk II Network Video Door Station unterstützt.

 Wenn Sie eine *Türsteuerung von einem Drittanbieter* verwenden, besteht die Möglichkeit, die Anwendung mit dem Türsteuergerät zu verbinden:

*[OSDP/Wiegand](#page-5-0) verwenden auf Seite [6](#page-5-0)* . Hierzu muss die Türsteuerung des Drittanbieters von Genetec Security Center Synergis unterstützt werden.

#### <span id="page-5-0"></span>Installation und Konfiguration

#### Installation und Konfiguration

#### **Mithilfe der IP-Adresse**

- 1. Auf dem Clientcomputer von Security Desk:
	- 1.1 Laden Sie AXIS Visitor Entry für Genetec herunter und installieren Sie es.
	- 1.2 Wenden Sie sich an DAP@genetec.com, um Ihre Lizenz mit folgendem Schlüssel zu aktualisieren: GSC-1SDK-AxisQRManager.
- 2. Auf der Axis Gegensprechanlage und der Kamera:
	- 2.1 Installieren Sie den AXIS Barcode Reader auf dem Gerät.
	- 2.2 Öffnen Sie den AXIS Barcode Reader und deaktivieren Sie den OSDP/Wiegand-Switch.
	- 2.3 Geben Sie die IP-Adresse, Benutzernamen und Kennwort des Geräts ein.
	- 2.4 Legen Sie die **Zu versendenden Zugangsdatenart** auf **Rohdaten der Karte** fest.
	- 2.5 Legen Sie die **Bitanzahl** auf 32 fest.
	- 2.6 Konfigurieren Sie die Einstellungen der **VAPIX Türsteuerung** entsprechend der Konfiguration der jeweiligen Türsteuerung.
- 3. Konfigurieren Sie im Genetec Security Center einen E-Mail-Server für den automatischen Versand von QR-Codes.

#### **OSDP/Wiegand verwenden**

- 1. Auf dem Security Desk-Client-Rechner:
	- 1.1 Laden Sie AXIS Visitor Entry for Genetec herunter, und installieren Sie die Software.
	- 1.2 Wenden Sie sich an DAP@genetec.com, um Ihre Lizenz mit folgendem Schlüssel zu aktualisieren: GSC-1SDK-AxisQRManager.
- 2. Verbinden Sie die Türsteuerung über OSDP/Wiegand mit der Axis Gegensprechanlage.
- 3. Auf der Axis Kamera:
	- 3.1 Stellen Sie als Lese-/Ausgabeformat **Raw (Rohdaten)** ein.
	- 3.2 Installieren Sie AXIS Barcode Reader auf dem Gerät.
	- 3.3 Öffnen Sie AXIS Barcode Reader, und aktivieren Sie den OSDP/Wiegand-Switch.
- 4. Konfigurieren Sie im Genetec Security Center einen E-Mail-Server für den automatischen Versand von QR-Codes.

## <span id="page-6-0"></span>Tägliche Nutzung

## Tägliche Nutzung

Nach der Installation von AXIS Visitor Entry for Genetec erscheint im Security Desk-Fenster **Cardholder/Visitor (Karteninhaber/Besucher)** die Schaltfläche **Add QR Credential (QR-Berechtigung hinzufügen)**.

#### **QR-Code erzeugen**

1. Klicken Sie im Security Desk auf **Add QR Credential (QR-Zugangsdaten hinzufügen)**.

Es wird ein neuer QR-Code generiert und in einem Popup-Fenster angezeigt.

- 2. Klicken Sie auf **OK**. Der QR-Code wird jetzt per E-Mail an die registrierte E-Mail-Adresse des Karteninhabers/Besuchers gesendet. Sie können den QR-Code auch in die Zwischenablage kopieren und ihn auf andere Weise versenden.
	- Die erstellten Zugangsdaten umfassen folgende Angaben:
	- Name: "QR-Zugangsdaten\_[Kundenname]".
	- Typ: "Karte"
	- Format: "CSN32"
	- Für jeden Karteninhaber/Besucher können nur einmal QR-Zugangsdaten erstellt werden. Wenn Sie versuchen, neue QR-Zugangsdaten hinzuzufügen, obwohl solche bereits bestehen, werden die vorhandenen QR-Zugangsdaten angezeigt.

#### **Zugangsdaten direkt nach Erzeugen eines neuen QR-Codes anzeigen**

Um die Zugangsdaten direkt nach Erzeugen eines neuen QR-Codes anzuzeigen, gehen Sie folgendermaßen vor:

- 1. Schließen Sie das Fenster "Cardholder/Visitor" (Karteninhaber/Besucher).
- 2. Öffnen Sie das Fenster "Cardholder/Visitor" (Karteninhaber/Besucher) erneut, um es zu aktualisieren.

#### **Neuen QR-Code für bereits bestehende Zugangsdaten erzeugen**

Um einen neuen QR-Code für bereits bestehende Zugangsdaten zu erzeugen, gehen Sie folgendermaßen vor:

- 1. Entfernen Sie die bestehenden Zugangsdaten.
- 2. Klicken Sie erneut auf **Add QR Credential (QR-Zugangsdaten hinzufügen)**.

#### **Optionen konfigurieren**

Wenn Sie über Administratorrechte verfügen, können Sie unter **Optionen <sup>&</sup>gt; AXIS Visitor Entry** Folgendes konfigurieren:

- **Betreff**: Thema der E-Mail
- **Cc**: Darüber können Sie eine Kopie an eine bestimmte Adresse senden
- **Bcc**: Wenn aktiviert, wird der Empfänger der Kopie vor dem Empfänger der E-Mail verborgen.
- Text: Der Standardtext der E-Mail. Klicken Sie auf **Hinzufügen**, um der E-Mail spezifische Makros hinzuzufügen, zum Beispiel **Name**.
- • **Bei Schließen E-Mail senden**: Wenn aktiviert, wird beim Schließen des Popup-Fensters mit dem QR-Code automatisch eine E-Mail versendet.

## <span id="page-7-0"></span>Fehlersuche

## Fehlersuche

• Tür lässt sich nicht mittels QR-Code öffnen:

Kontrollieren Sie, ob sich die Tür mithilfe eines Keypads oder einer Schlüsselkarte öffnen lässt, um zu prüfen, ob die Steuereinheit und die Gegensprechanlage richtig unter Genetec Security Center bzw. Genetec Security Center Synergis konfiguriert sind.

• Die Debug-Protokolle sind sich unter C:\ProgramData\Axis Communications\Components\DebugLogs \QRManager.log abgelegt.

## <span id="page-8-0"></span>Benötigen Sie weitere Hilfe?

## Benötigen Sie weitere Hilfe?

## **Support**

Supportinformationen erhalten Sie unter *[axis.com/support](https://www.axis.com/support)*.

Benutzerhandbuch AXIS Visitor Entry for Genetec **Datum:** Januar 2023 © Axis Communications AB, 2022 - 2023 2003 2009 10:00 10:00 10:00 10:00 10:00 10:00 10:00 10:00 10:00 10:00 10

Ver . M3.3